## MATHia AND COGNITIVE TUTOR

Legacy Java and Browser Setup Guide

## GETTING STARTED WITH JAVA FOR COGNITIVE TUTOR AND MATHIA

To use the MATHia® or Cognitive Tutor® software, you'll need to get the Java software installed and running on your computer. If you are just getting started or need help getting your Windows or Apple computer set up, please see the section that corresponds to your operating system:

Getting started with MATHia or Cognitive Tutor on a Windows computer

Getting started with MATHia or Cognitive Tutor on an Apple computer

**Important note** - These directions do not apply to MATHia X. For information about getting started with MATHia X, please review the getting started guide on our website.

## GETTING STARTED WITH JAVA FOR MATHIA AND COGNITIVE TUTOR ON WINDOWS

To use MATHia® or Cognitive Tutor®, you'll need to get the Java software installed and running on your computer. Follow these steps to set up your computer.

- 1. Open Internet Explorer and go to the Java website at http://www.java.com.
- 2. Click "Do I have Java?"' under the red button labeled Free Java Download, and then click "Verify Java Version" on the page that opens.
	- If a message comes up in the middle of the window saying that the Edge browser does not support plugins, you need to use a different browser. Type Internet Explorer in the search box near the Windows icon on the bottom left of your screen to locate it. Click on it to switch to Internet Explorer. The icon for Edge is a plain "e", while Internet Explorer is an "e" with a gold accent.
	- If a message comes up on the bottom of the browser that says "Java (TM) was blocked because it is out of date and needs to be updated", follow the instruction in #3 to download the newest version of Java.
- 3. If the results show that Java is not installed, then go back to http://www.java.com and click the "Free Java Download" button. On the page that opens, look at the bottom of the gray column on the left side for link to "Try the offline installer". Click this link, then on the next page, click the Agree and Start Free Download button.
	- When the message comes up at the bottom of the browser that says "Do you want to run or save jre-XXXX.exe from sdk-esd.oracle.com?", click Save.
	- The progress of the download will be shown at the bottom of the browser. When it is done, click Run.
	- If the User Account Control window pops up asking if you want to make changes to your computer, click Yes.

 When the Welcome to Java installation wizard appears, follow the pages to complete the installation process.

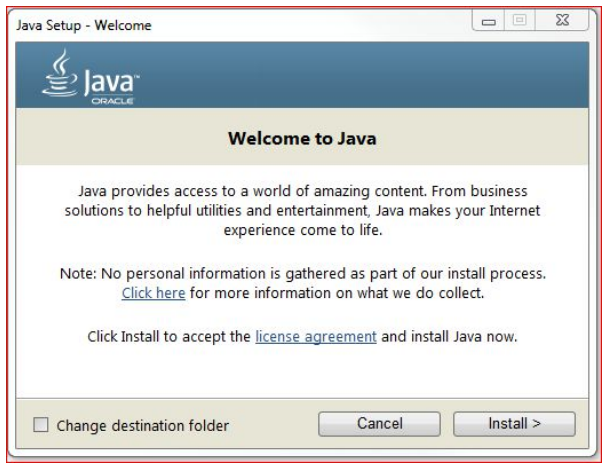

Note: If you are asked if you want to add Yahoo, you can say "Do Not Update Browser Settings" since this is not necessary.

- 4. Once this is complete, close Internet Explorer, reopen it, and go to java.com. Click "Do I have Java?" and the "Verify Java Version" to make sure it installed correctly.
	- If a message comes up at the bottom of the browser that says "The Java (tm) Plug-In SSV Helper add-on from Oracle America Inc. is ready for use," click Enable.
- 5. Once Java is installed or if Java is installed but not working, go to http://www.carnegielearning.com/msi, and follow the instructions on the page.
	- The MSI configures Internet Explorer by adding Carnegie Learning to the trusted sites, enabling popups, and setting the security level for trusted sites to medium low.
- 6. Go to the software login page (http://online.carnegielearning.com), log in, and launch the software.
- 7. If you are still having trouble, contact Carnegie Learning Customer & Technical Support at 877-401-2527.

## GETTING STARTED WITH JAVA FOR MATHia AND COGNITIVE TUTOR ON macOS

To use MATHia® or Cognitive Tutor®, you'll need to get the Java software installed and running on your computer. Follow these steps to set up your computer.

- 1. Open Safari and go to the Java website at www.java.com.
- 2. Click "Do I have Java?"' under the red button labeled Free Java Download, and then click "Verify Java Version" on the page that opens.

The Java detection app may ask for permission to run. Click Run to allow the verification process to continue.

- 3. If the results show that Java is not installed, then go back to www.java.com and click the "Free Java Download" link. Then click the Agree and Start Free Download button.
	- Go into your downloads folder and double-click the "jre-8u-XXXX.dmg" file.
	- Double-click the Java installer icon to install.
	- If you are asked "are you sure you want to open it?" click "Open."
	- If you are asked for your password, enter it and then click Install Helper.
	- When the Welcome to Java Installation wizard appears, follow the pages to complete the installation process.

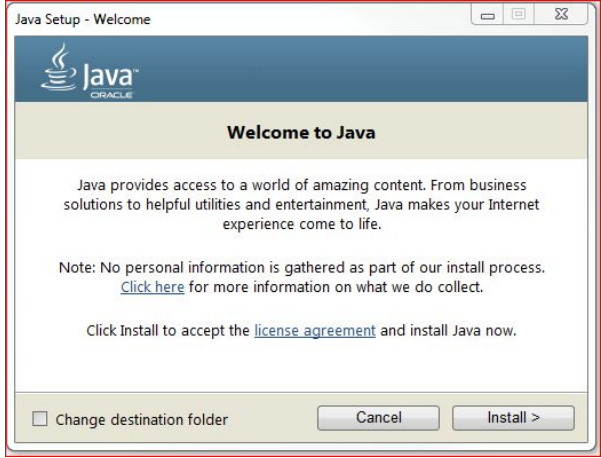

Note: If you are asked if you want to add Yahoo, this is not a requirement.

- 4. Once this is complete, close Safari, reopen it, and go to java.com. Click "Do I have Java?" and "Verify Java Version" to make sure it installed correctly.
	- If a message comes up asking "Do you want to run this application?" click Run.
- 5. Once Java is installed and confirmed working, open Safari. Go to the software login page (http://online.carnegielearning.com) but don't log in.
- 6. **Before logging into Carnegie Learning**, go to Safari -> Preferences -> Security.
	- Uncheck the box for Block Popup Windows.
	- At the bottom of the tab, click Allow Plug-ins.
	- On that same line, click the Plug-in Settings button.
	- On the left hand side of the Plugin Settings window, click on Java, make sure it has a checkmark in front of it or it or is set to On.
	- Under Java, look for a website named 2013.carnegielearning.com, change the drop-down to On.

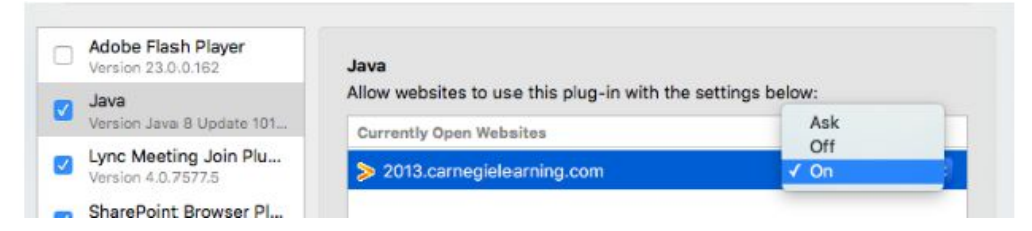

- 7. Log in, and launch the software.
- 8. If you are still having trouble, contact Carnegie Learning Customer & Technical Support at 877-401-2527.